# GoPass How to Guide

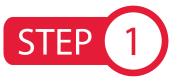

### DOWNLOAD THE APP

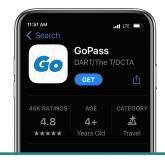

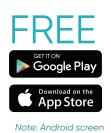

may differ slightly

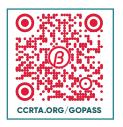

Scan the QR code to download the app

- Allow Access to Location
- Register Your Account
- Select CCRTA and Confirm

## STEP 2

#### **BUY PASS**

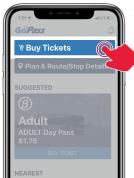

- Press "Buy Tickets"
- Select Pass(es)
- Add to Cart
- Select Payment
- · Press "Buy"
- Enter Pin to Confirm

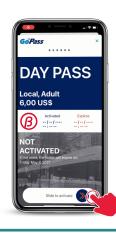

DO NOT slide to activate until you're ready to board the bus.

# STEP 3

My location

### TRIP PLANNING

Select Starting Location
Er

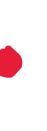

**Enter Destination** 

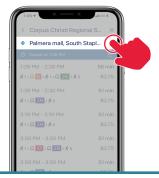

Confirm Departure Time

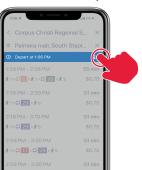

Select Preferred Route

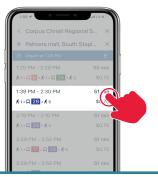

CCRTA.ORG/GOPASS